windouws11 の場合

## **フォト レガシ - ビデオエディター** <sup>で</sup> **静止画(JPEG)** から動画(MP4) を作成しよう

現在、最新の Windows でフォトのビデオエディター機能が使えなくなっています。Microsoft は 新しい標準動画編集ソフト Clipchamp の利用をすすめています。フォトで動画編集をしたい場合は フォトレガシを使用してください。

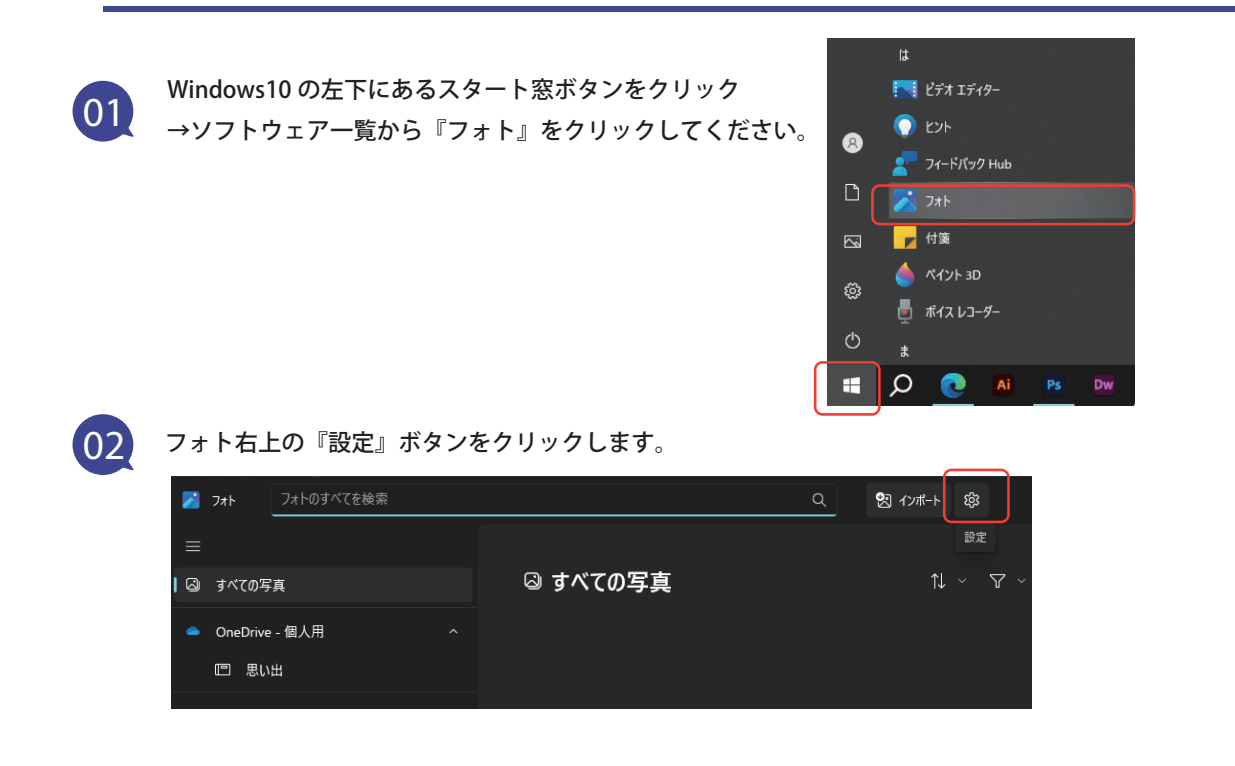

**03** スクロールすると『フォト レガシ』が出てくるので、『フォト レガシの取得』をクリックします。

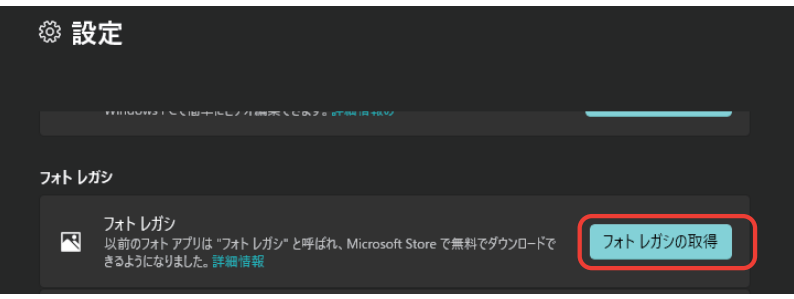

**04** 『入手』をクリック(Microsoft サインインを要求される場合があります。) フォトレガシでビデオエディターを開きます。

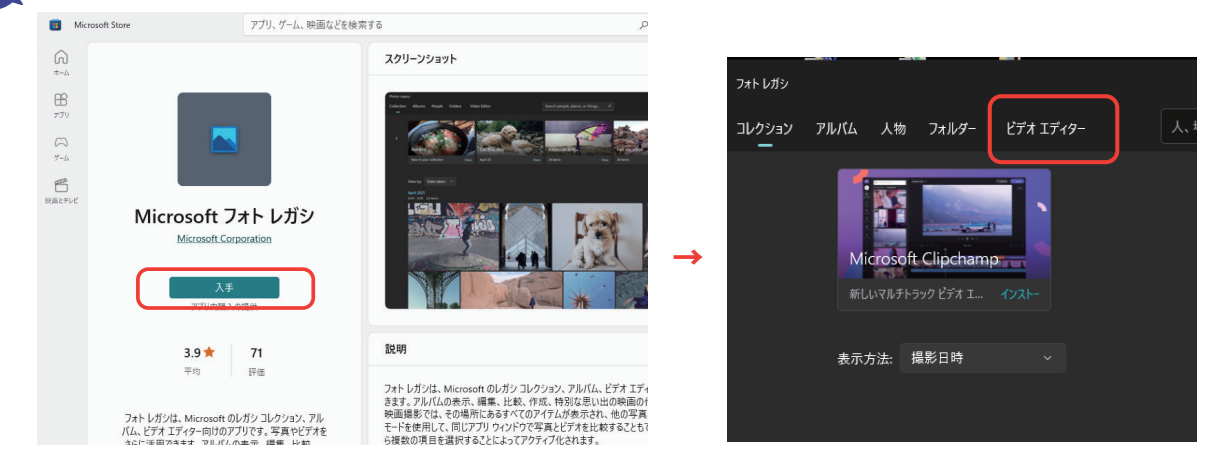

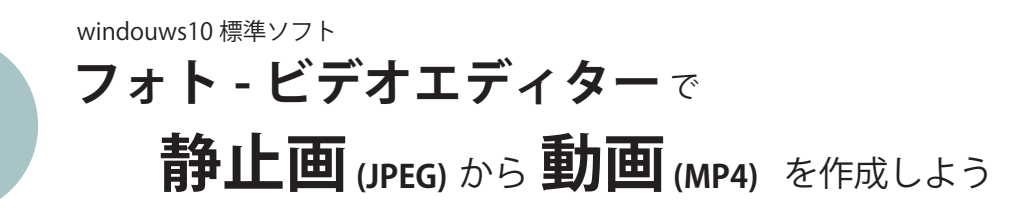

Microsoft フォト (ビデオエディター) は、Windows10 に初めから入っている Microsoft 製の 簡易的な動画編集ソフトです。機能はかなり限られていますが、書き出しはフル HD まで可能です。

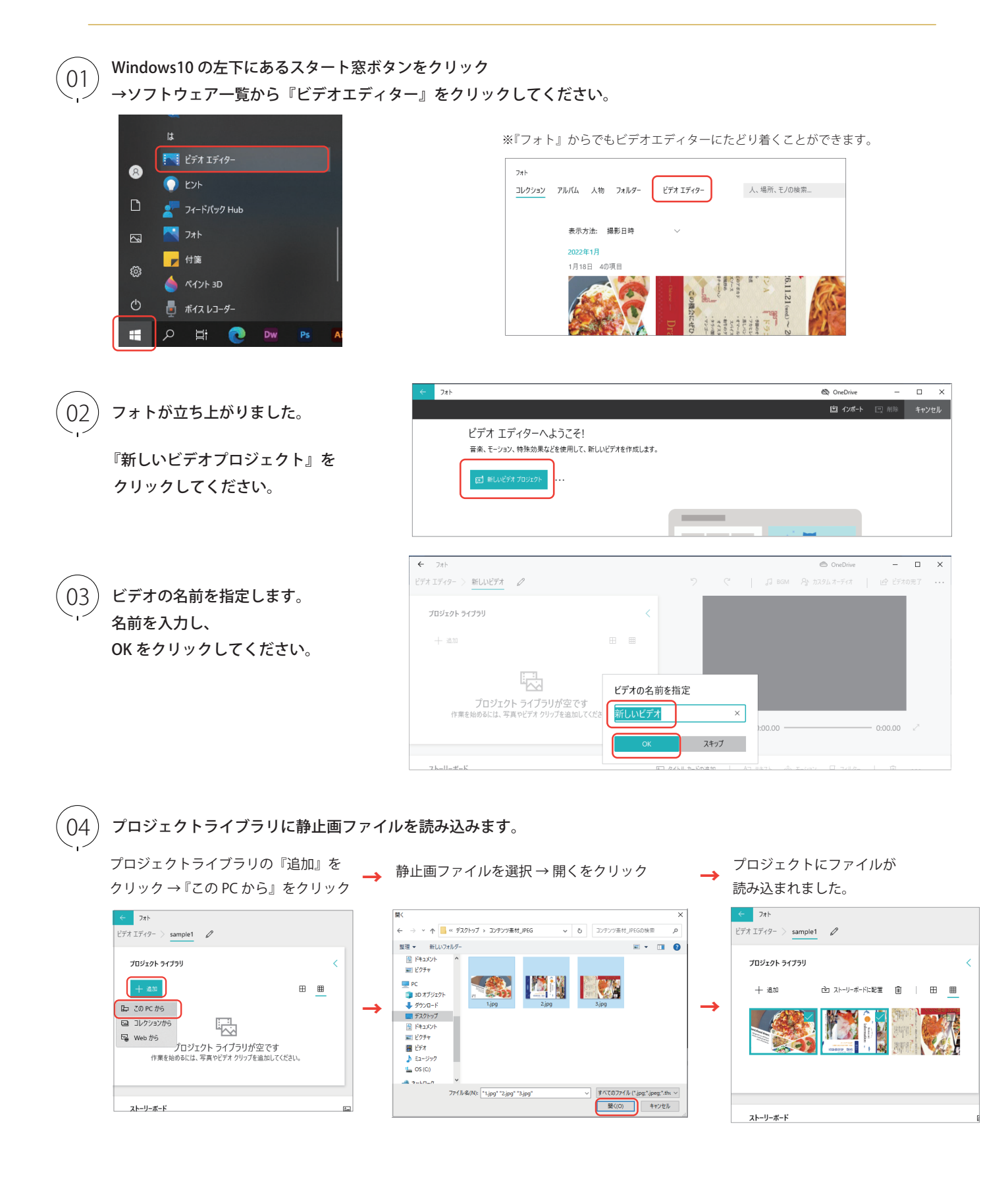

● つい 静止画をストーリーボードに読み込みます。 ストーリーボードとは画面下にある静止画を編集する場所のことです。 みんじょう ここに静止画を挿入し、表示秒数を指定したり編集します。

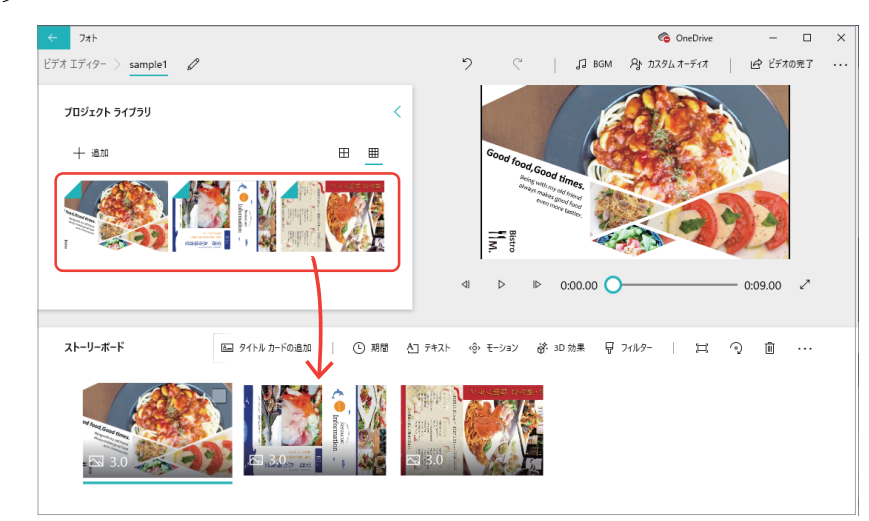

プロジェクトライブラリの静止画を 左クリックしたまま、 タイムライン (ストーリーボード)に 挿入します。

**MILE** 

。<br>()6 )ストーリーボード内の『期間』をクリックすると静止画の表示秒数を指定できます。

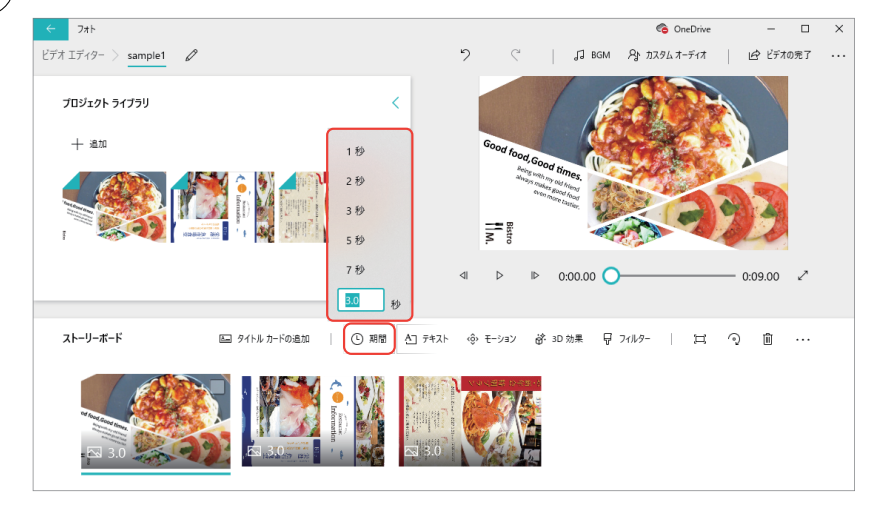

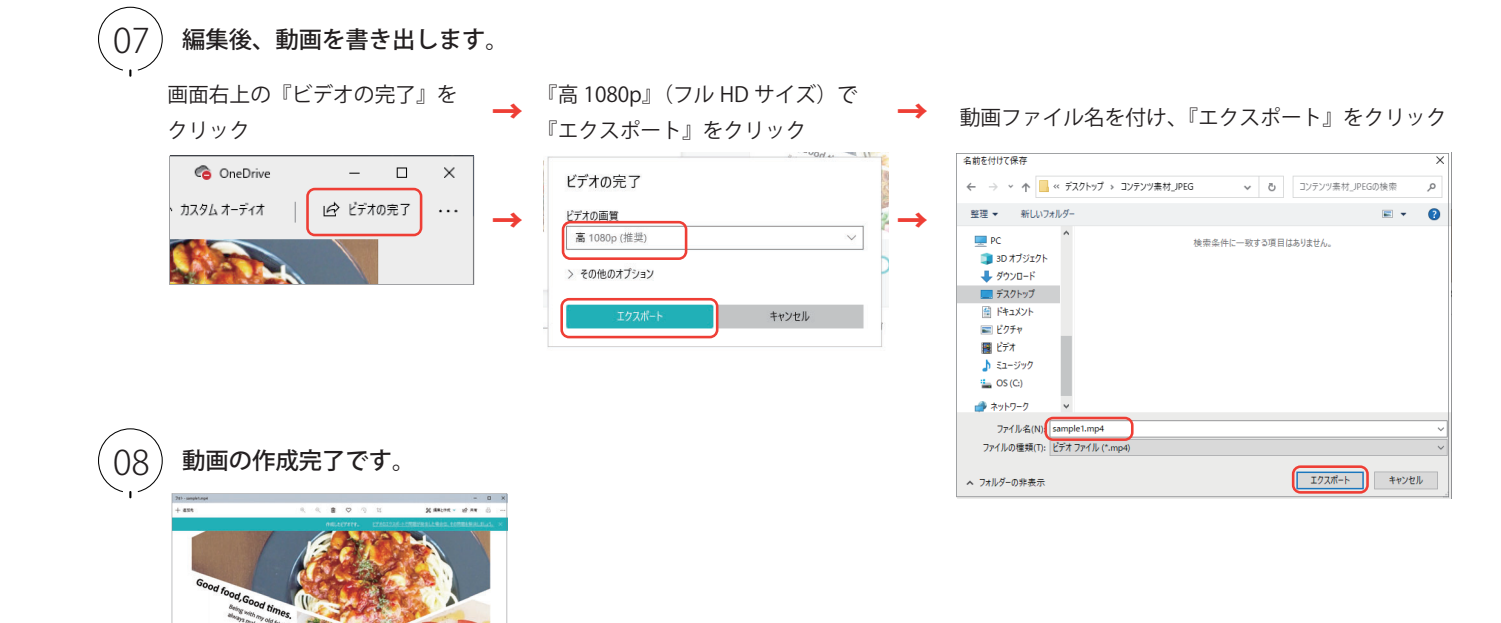